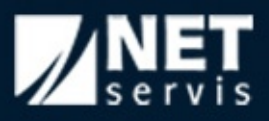

# **Manuál k redakčnímu systému WebRedakce 3.5**

# **NETservis s.r.o.**

www.netservis.cz

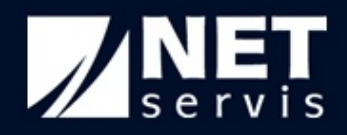

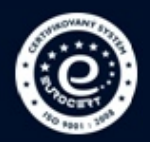

# **Obsah**

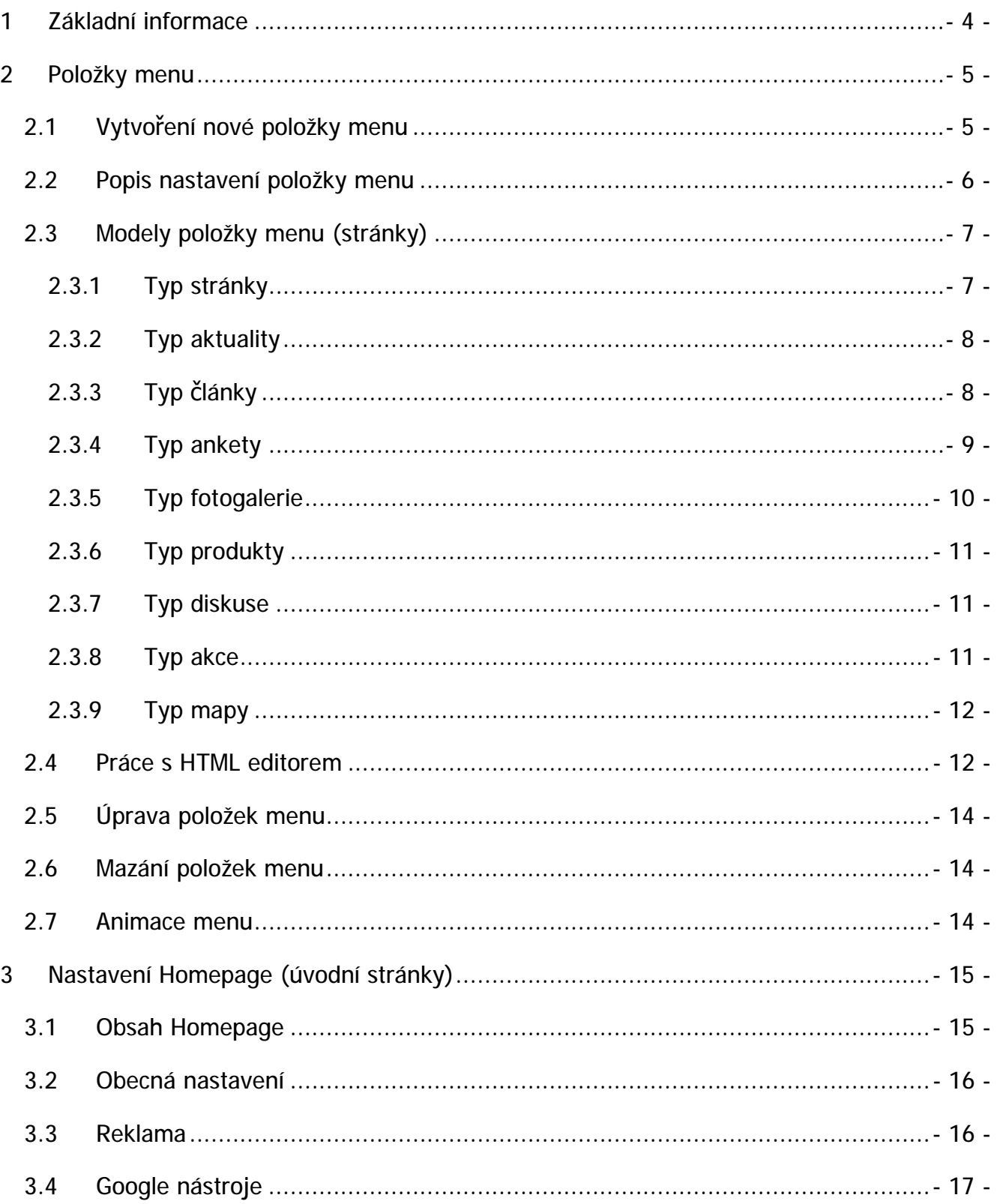

# **ANET**

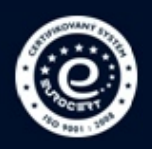

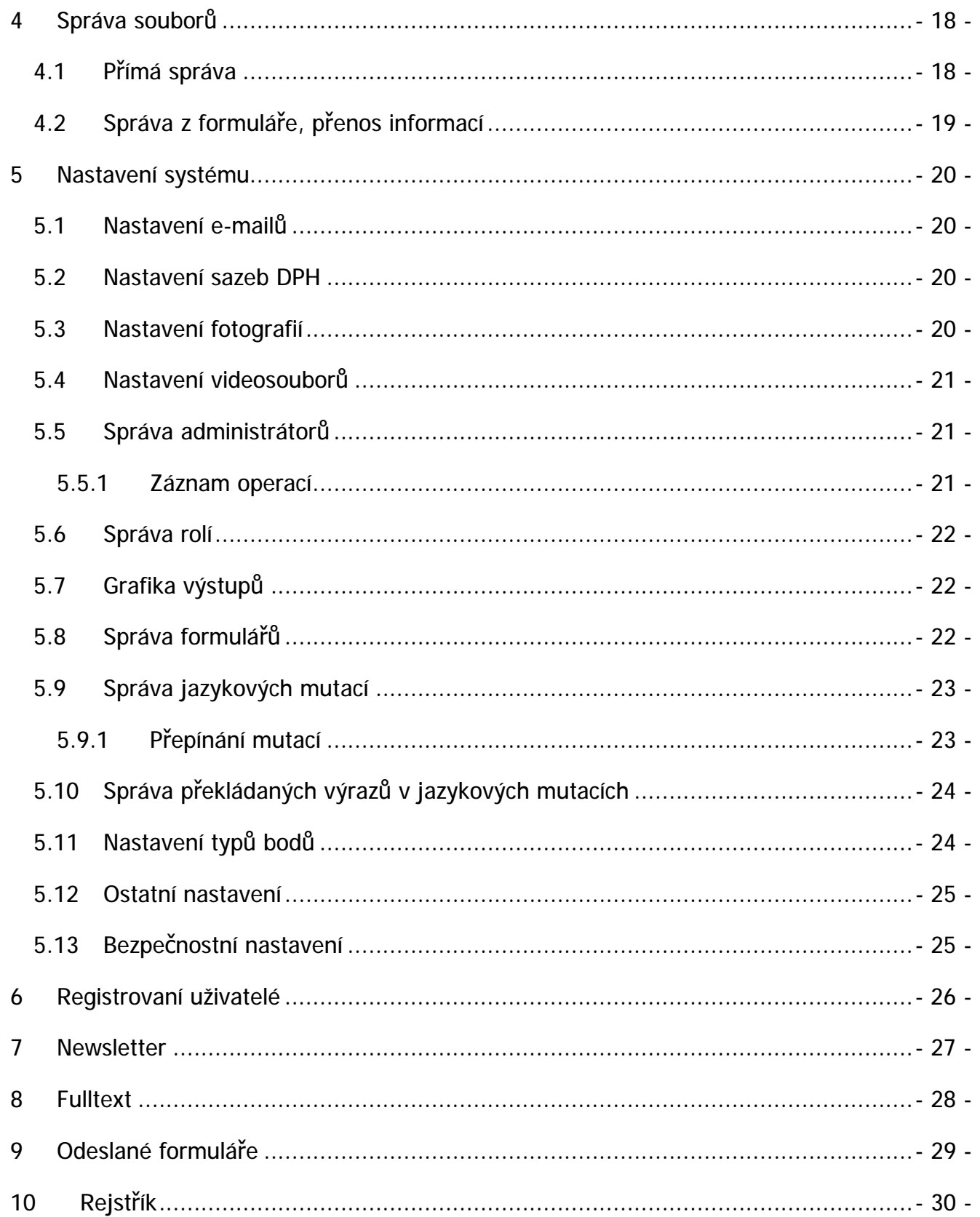

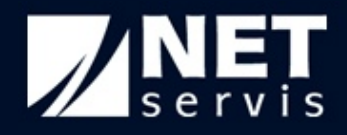

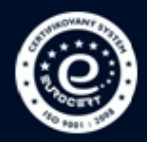

# **1 Základní informace**

**WebRedakce** je komplexní systém pro správu struktury a obsahu webu.

Systém je odladěn pro všechny základní **typy prohlížečů (Internet Explorer 7 a 8, Firefox, Opera a Chrome)**. Administrační rozhraní je postaveno na technologii rámců, použitý prohlížeč tedy musí podporovat tuto technologii. Pokud tomu tak není, administrace uživatele při pokusu o vstup na tuto skutečnost upozorní a vstup nebude povolen.

Při pomalejším připojení na internet nebo na počítači s nízkým výkonem může docházet k časovým prodlevám při otevírání jednotlivých částí aplikace (rámců) nebo HTML editoru.

Systém administrace obsahuje **kontextovou nápovědu**. Ta se zobrazuje v pravé horní části administrace, a to vždy po najetí myší na aktivní položku, či prostor v menu, nebo ve formuláři (zde jsou položky obsahující nápovědu označeny hvězdičkou\*). Texty nápovědy obsahují jednoduché informace o položce, případně jednoduché návody, nebo rady. Tuto nápovědu lze vypnout, nebo opět zapnout kliknutím na odkaz NÁPOVĚDA (v pravém horním rohu).

Přístup do redakčního systému je zajištěn přes přihlašovací stránku, která je dostupná, jestliže za URL adresu Vašeho webu zadáte "redakce". Například: [www.priklad.cz/redakce](http://www.priklad.cz/redakce)

Nutnou podmínkou pro přihlášení do administračního prostředí je zapnutá podpora JavaScriptu a Cookies ve Vašem prohlížeči. V případě, že některá z těchto dvou funkcí není zapnuta, budete na to upozorněni přímo na přihlašovací stránce. Nestandardní části nebo utility nejsou třeba.

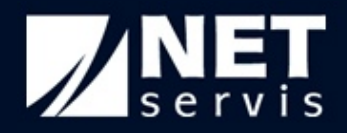

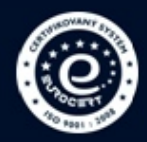

# **2 Položky menu**

Položky menu jsou základním a řídícím modulem celé aplikace, a tedy Vašeho webu. Jejich správa je principiálně velmi jednoduchá a je založena na vytvoření stromu stránek (viz 2.1), který se zobrazuje v levé části administrace a je stále dostupný.

Pro úpravy již vytvořených položek použijte odkaz SPRÁVA MENU (vlevo nahoře) se seznamem jednotlivých položek (stromu), kde jejich název odkazuje na formulář pro úpravu (viz 2.2) nebo klikněte na název položky ve stromové struktuře v levé navigaci. Přes *Možnosti* se dostanete na správu obsahu vybrané položky. V případě stránek jiného typu než *Stránka* (např. *Aktuality*, *Články* a podobně – více o typech stránek v 2.3) budete tímto způsobem odkázáni na záložku se seznamem položek obsahu (tedy se seznamem aktualit, článků atd.). Jestliže chcete změnit informace přímo na samotné stránce, nikoliv její obsahovou část, přejděte ze záložky s názvem *Seznam* na záložku *Nastavení stránky*. Změnit nastavení samotné stránky můžete i přes *Správu menu* tak, že u vybrané položky nekliknete na její název, nýbrž na ikonku ve sloupci *Nastavení*. Pouze stránka typu *Stránka* nemá vícero záložek, jelikož její obsah je shodný s nastavením stránky.

Pro okamžitou představu o tom, jak aktuálně vypadá Vámi upravovaný web včetně grafické podoby, můžete využít odkazu "*Otevřít prezentaci*" zcela nahoře vpravo v administraci – tento odkaz otevře prezentaci do nového okna.

Struktura položek menu a jejich obsahu je dostupná i na Vašem webu ve formě *Mapy webu* a *XML Sitemap*. *XML Sitemap* je speciální soubor se specifickou strukturou, který pomáhá vyhledávačům jako je Google určit stromovou strukturu Vašeho webu. Do tohoto souboru vstupují všechny stránky kromě neaktivních a označených jako zabezpečené. Mimo samotných stránek obsahuje i jejich obsah, tzn. všechny aktivní články, aktuality atd. Součástí *XML Sitemap* jsou i stránky z jiných jazykových mutací v případě, že nemají jazykové mutace vlastní doménu (viz. kapitola 5.9).

*Mapa webu* je podobná *XML Sitemap*. Rozlišuje se *standardní mapa webu* a *detailní mapa webu*. Obě se liší od *XML Sitemap* tím, že jsou v nich zobrazeny jen stránky z aktuální mutace. Ve standardní mapě webu je zobrazena struktura pouze jednotlivých stránek bez obsahu. *Detailní mapa webu* obsahuje i jednotlivé položky obsahu. Stejně jako *XML Sitemap* nevstupují do mapy webu neaktivní položky nebo položky označené jako zabezpečené (viz 2.2).

# **2.1 Vytvoření nové položky menu**

Klikněte na odkaz SPRÁVA MENU a potom na odkaz PŘIDAT POLOŽKU MENU – odkaz je umístěn zcela nahoře vedle loga WebRedakce. Vyberte si položku, která bude přímo nadřazená vytvářené stránce, a klikněte na její název. Vyplňte požadované údaje (dle níže uvedených specifikací) a formulář uložte tlačítkem ODESLAT. Po úspěšném uložení se položka objeví v levé části administrace pod odkazem HOMEPAGE a také ve výstupu – na Vašem webu.

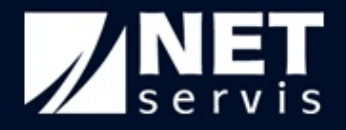

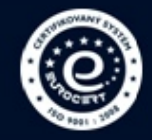

Druhým způsobem, jak přidat novou položku v menu, je přímo kliknout na ikonku **u** u položky, která bude nadřazená vytvářené stránce, a poté vyplnit požadované údaje (viz dále).

Změnu struktury menu můžete provést kliknutím na ikonku  $\Box$  u položky, jež má být přesunuta jinam. Pokud uchopíte položku za tuto ikonku, můžete ji vertikálním posunem umístit na novou pozici. Nová pozice je naznačena silnou černou linkou. Pohybem horizontálním směrem můžete položku zařadit pod jinou položku nebo naopak ji umístit na stejnou úroveň.

#### **2.2 Popis nastavení položky menu**

*Nadpis* - nadpis na stránce, který uvidíte, až když se na stránku dostanete (doporučujeme stručnost, ale s vhodným rozšířením textu oproti názvu položky menu – opět s přihlédnutím ke klíčovému slovu či slovům dané stránky – až heslovitá věta ve stylu nadpisů novinových článků)

*Nadpis v menu* - název položky na výstupech v menu (doporučujeme stručnost s přihlédnutím ke klíčovému slovu či slovnímu spojení stránky – 1 až 2 slova). Pod tímto názvem se položka zobrazí v navigaci, tedy v hlavní nabídce atd.

*Typ* - určuje typ obsahu stránky na výstupu (více viz 2.3)

*Položka je aktivní* - určuje, zda bude položka dostupná

*Vstupuje do navigace –* určuje, zda bude položka vidět v menu, mapě webu a bude vstupovat do vyhledávání.

*Pouze pro registrované* – stránka bude zpřístupněna pouze registrovaným a přihlášeným uživatelům (viz kapitola 6)

*Zabezpečeno* – při volbě zabezpečení bude stránka vyžadovat při přístupu jméno a heslo

*Interní stránka* - přesměrování zobrazení v rámci webu (bude se zobrazovat obsah stránky, na kterou je provedeno přesměrování). Zde je nutné dávat pozor na cyklické přesměrování, tedy že stránku A přesměrujete na stránku B a stránku B na stránku A.

*Externí stránka (URL)* - přesměrování zobrazení mimo web (bude se zobrazovat obsah stránky, na kterou je provedeno přesměrování) – POZOR: je třeba zadat tuto hodnotu včetně prefixu http://

*Horní obrázek* – každé stránce lze přiřadit individuální horní obrázek odlišný od toho, který je použit na Homepage (úvodní stránce). Pokud zde žádný obrázek nenahrajete, použije se ten, který je nastaven na homepage. POZOR: tento obrázek se sám nezmenší, již při nahrání musí mít přesně dané rozměry. Jestliže to nastavení WebRedakce umožňuje, lze jako horní obrázek přiřadit i vlastní *SlideShow* (prolínající se fotografie) nebo naopak kopírovat *SlideShow* z Homepage (viz 3.2).

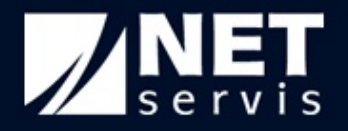

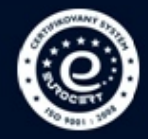

*První odstavec* - upoutávka na danou stránku v rámci výpisů nadřízených položek menu (doporučujeme stručnou anonci k obsahu celé stránky s přihlédnutím ke klíčovým slovům stránky – při zachování úrovně a čitelnosti sdělení).

*Text* - Zobrazí se na výstupu pod výše uvedeným textem, na této úrovni je možné využít HTML editor k rozšířené práci s obsahem – úprava sazby, vložení obrázků či tabulky apod.

*HEAD Title* - text v záhlaví stránky, položka důležitá pro vyhledávače (doporučujeme vyplnit srozumitelným stručným nadpisem vhodným pro obsah stránky s přihlédnutím ke klíčovým slovům právě této stránky). Vhodný rozsah cca 6 slov. Pokud pole nevyplníte, bude automaticky doplněno z pole Nadpis v menu.

*HEAD Keywords* – pro čtenáře webu neviditelný text, obsažený ve zdrojovém kódu hlavičky stránky – důležitý je pro vyhledávače. Měl by obsahovat klíčová slova vztažená právě k dané stránce, ideálně v různých variacích (skloňování jednoho tvaru není nutné), pro posílení hodnoty klíčových slov by tato slova měla být na stránce v textech skutečně obsažena. Vhodný rozsah cca do 20 slov. Pokud pole nevyplníte, bude automaticky doplněno z pole *Nadpis* a *Nadpis v menu*.

*HEAD Description* - pro čtenáře webu neviditelný text, obsažený ve zdrojovém kódu hlavičky stránky – důležitý je pro vyhledávače a zobrazení odkazu na Váš web při fulltextovém vyhledávání. Jde o stručný popis obsahu stránky, nejlépe ve srozumitelných větách zohledňujících stěžejní klíčová slova stránky. Nemělo by jít o výčet klíčových slov (ten patří do Keywords). Vhodná délka je cca 300 znaků. Pokud pole nevyplníte, bude automaticky doplněno z pole První odstavec.

*Připojit formulář* – ke každé stránce lze připojit jeden formulář. Volit lze mezi kontaktním, objednávkovým a případně vlastními formuláři (viz kapitola 5.8). Při výběru formuláře se zobrazí nové položky jako *Předmět formuláře*, do které lze zadat text, který bude sloužit jako předmět příchozího e-mailu s formulářem, a *Odeslat na e-maily*, kde je nutné zadat e-mail nebo e-maily, na které budou formuláře odesílány. Zvolit lze mezi e-mailovými adresami zadanými v nastavení systému (viz 5.1) a nebo vlastními e-maily.

# **2.3 Modely položky menu (stránky)**

Modely určují typ obsahu stránky na výstupu. Typ (model) se zadá pouze napoprvé a později jej nelze měnit při úpravě položky menu, lze upravovat pouze obsah. Pokud potřebujete změnit typ stránky, musíte vytvořit novou a znovu jí naplnit. Obsah jednotlivých položek menu se spravuje pomocí kliknutí na název položky menu ve stromu položek vlevo. Podle typu položky se zobrazí buď formulář pro úpravu položky (typ 2.3.1. STRÁNKA) nebo výpis specifických struktur dle daného modelu položky (aktuality, články apod.) Upravovat položky všech modelů je možné výběrem patřičné položky ve SPRÁVĚ MENU.

#### **2.3.1 Typ stránky**

Jednoduchá stránka s textem a obrázky, neobsahuje žádnou další vnitřní strukturu. Pro formátování obsahu lze využít zabudovaného HTML editoru, který skýtá rozsáhlé možnosti

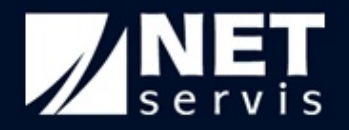

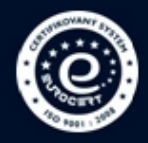

práce s textem, sazbou, obrázky (po uložení na server je možné jej přenést do aktuální stránky s možností nastavení vlastností - velikosti, okrajů apod.), tabulkami, odkazy atd. obdobně jako například ve Wordu. Každý piktogram editoru je opatřen nápovědou se stručným popisem dané funkce editoru. Tato nápověda se dočasně zobrazí při najetí myši na daný piktogram. Blíže o práci s HTML editorem v bodu 2.4.

Doporučujeme nehýřit v textech příliš barvami, držet se jednoho typu písma, delší text rozdělovat odstavci a podnadpisy, stěžejní klíčová slova zvýraznit kurzívou či tučně. Doporučujeme v textech neopomenout klíčová slova včetně jejich případných synonym, vhodné je užít klíčová slova i ve skloňovaných variantách. Je možné v textu vhodně uvést i případnou často užívanou zkomoleninu určitého klíčového slova, verze s/z atp. Toto vše je důležité pro internetové vyhledávače.

TIP: Text můžete předem připravit např. v MS Word a text i s formátováním pouze překopírovat. Pozor ale na to, že nelze kopírovat přímo z Wordu, ale je potřeba použít v HTML editoru volbu "Vložit z Wordu".

#### **2.3.2 Typ aktuality**

Tento model umožňuje postupné aktualizace v podobě samostatných zpráv různého rozsahu, založených na textu s možností přiřazení doby zobrazení a obrázku. Aktuality se automaticky řadí od nejnovější platné. Po uplynutí zadané doby zobrazení se aktualita automaticky přestane zobrazovat.

Kompletní správa (tedy přidání, úprava, nebo mazání) se řídí stejným postupem jako u položek menu a tato logika je použita u všech dalších částí administrace (přidání nové aktuality umožňuje odkaz nahoře vedle loga WebRedakce). Poslední vkládané aktuality se mohou zobrazit ve zkrácené upoutávkové podobě na úvodní stránce webu.

Vložený obrázek se zobrazí u úvodního textu aktuality jako malý náhledový (lze jej vygenerovat automaticky z vloženého obrázku, a nebo jako náhledový zvolit zcela jiný obrázek). Po kliknutí na obrázek přímo v aktualitě se otevře velký obrázek. Rozměry obou obrázků budou přizpůsobeny rozměrům uvedeným v nastavení systému (více viz 5.3).

Doporučujeme aktuality pravidelně využívat – doplňovat s ohledem na čtenáře webu a jeho pozitivní vnímání "života webu" a také pro posílení hodnoty webu pro vyhledávače.

#### **2.3.3 Typ články**

Tento model stránky umožňuje výpis složitějších textových struktur. Sestává ze samotné stránky, která obsahuje nastínění tématiky článků (přehled článků s možností listování), obsažených v dané sekci, a poté se zde zobrazují odkazy na jednotlivé články, do sekce vložené.

Úvodní stránka článků se začleňuje při zadávání výběrem pozice ve stromu odkazů, vlastní články se pak řadí do této sekce (stránky). Kliknutím na ikonku ∠ ve Správě menu je možné editovat obsah úvodní stránky, proklikem přes levé menu nebo na název sekce ve Správě

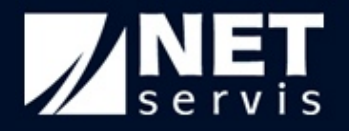

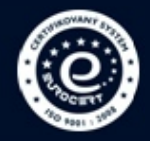

menu je možné přidávat a upravovat články. Odkaz *Přidat článek* je opět v horní pozici vedle loga WebRedakce.

Každý článek je možné široce editovat pomocí HTML editoru obdobně jako u typu stránka. Podobně jako u aktualit je zde možnost nastavit čas, po který bude článek aktivní (bude na stránkách vidět), a také vložit ilustrativní obrázek (včetně náhledového). Kromě obrázku lze k článku připojit i *videosoubor* ve formátu FLV.

Je možné zvolit aktuální zobrazování či nezobrazování daného článku a připojit k němu možnost *diskuse – diskusního fóra*. Diskusní fórum umožňuje interaktivitu se čtenářem. V rámci daného diskusního fóra má správce webu samozřejmě možnost diskusi řídit – mazat případné nevhodné příspěvky (přes červené tlačítko s otazníkem) případně vypnout celou diskusi. Přispívání do diskuse lze povolit všem nebo pouze registrovaným uživatelům, příspěvky v diskusi však budou dostupné všem návštěvníkům článku.

Ke každému článku lze připojit i fotogalerii. Mimo hlavního obrázku u textu článku tak lze snadno doplnit článek o další obrázky. Přístup do fotogalerie je možný proklikem přes levé menu. Pokud má článek připojenou fotogalerii, je u něho v patřičném políčku tabulky vyobrazena ikonka s tužkou. Fotogalerie bez jediného obrázku má ikonku šedivé barvy 4, již naplněná fotogalerie má ikonku červenou . Práce s takovou fotogalerií je obdobná jako u modelu stránky fotogalerie (viz 2.3.5).

Každý článek lze přiřadit k dalším sekcím typu článek a také lze k jednomu článku přidat odkazy na další relevantní články.

U každého vloženého článku se zobrazuje datum vložení a jeho *autor*. Pokud autor nebude u článku vyplněn, bude jako autor zobrazen administrátor, který článek uložil. Poslední vložený článek se zobrazí nahoře v seznamu článků, a také ve zkrácené upoutávkové podobě na úvodní stránce webu, pokud je u článku nastaveno, aby se zobrazil na homepage.

Jednotlivé články a aktuality umístěné na web vstupují do *RSS kanálu*. Pokud se návštěvníci Vašeho webu rozhodnout odebírat novinky z *RSS kanálu*, budou okamžitě upozorněni na to, že byl přidán nový článek nebo aktualita.

#### **2.3.4 Typ ankety**

Jde o klasické ankety s možností zadávání otázek a variant odpovědí, na které může návštěvník webu reagovat kliknutím na tlačítko u vybrané verze odpovědi. Systém automaticky přepočítá hlasy a zobrazí počet a procentuální rozložení odpovědí.

Na úvodní stránce se zobrazí aktuální anketa, je-li tato možnost povolena. Jinak než přes úvodní stránku nelze hlasovat. V sekci Anket je možné současně zobrazovat několik anket obdobně jako u článků, ale pouze jedna je "aktuální" - aktivní pro hlasování.

Přidat novou anketu je možné opět přes piktogram v horní části administrace vedle loga WebRedakce. Možnosti, pro které je možné hlasovat, přidáte kliknutím na tlačítko "*Přidat*" ve spodní části formuláře. Poté stačí vepsat text možnosti a případně nastavit i jiný počet hlasů. Takto můžete postupovat až do zadání 10 možných odpovědí na anketní otázku. Až bude s

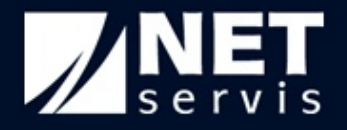

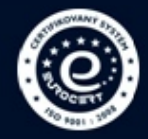

podobou ankety spokojeni, klikněte na "*Odeslat*". Tím je anketa zprovozněna jako aktuální a u předešlé ankety je zastaveno hlasování.

Zajímavou možností je přidání obrázku do *pozadí ankety*. Jako pozadí lze zvolit jakýkoliv obrázek, který bude umístěn bez jakékoliv úpravy na střed pole s anketou pod levým menu (tento obrázek musí mít přesně rozměry).

TIP: Nepoužívejte jako pozadí tmavý obrázek. Na tmavém pozadí zaniknou jednotlivé možnosti ankety a hlasování se stane obtížným úkolem.

Starší ankety se mohou zobrazovat nebo je možné jejich zobrazení dočasně vypnout, případně zcela smazat.

#### **2.3.5 Typ fotogalerie**

Tento model stránky umožňuje vytvoření přehledné fotogalerie. Je zobrazen malý náhled fotografie s popisy a možností zvětšení fotografie na plnou velikost. Novou fotografii lze přidat opět z horní pozice vedle loga WebRedakce.

Zvolit si zde můžete ze 3 možností. Volbou "*přidat fotografii*" se zobrazí nové okno, ve kterém můžete fotografii vybranou přes *Správce souborů* (dvojklikem na zvolenou fotografii), opatřit názvem, popisem a autorem. Volba "*přidat celou složku*" umožní ve *Správci souborů* přidat všechny fotografie pod jednou složkou bez možnosti ihned doplnit fotografie o informace zmíněné u předchozí volby (při této volbě ve *Správci souborů* klikněte po vybrání patřičné složky na tlačítko *Použít tuto složku* v levém dolním rohu). Poslední možnost "*vložit fotografii*" umožňuje přímo vložit ze *Správce souborů* jednu fotografii.

U všech fotografií, nehledě na způsob vložení, lze editovat doplňující informace zmiňované výše. Pořadí fotografií lze snadno měnit chycením fotografie a jejím přesunutím na požadovanou pozici.

Obdobně jako u sekce článků je možné fotogalerii uvést v rámci sekce základním textem v rámci nastavení fotogalerie. Toto je samozřejmě možné editovat.

Doporučujeme fotografie popisovat vždy s obdobným rozsahem textu, aby bylo zobrazení na webu vyrovnané.

Systém provádí při nahrávání fotografií do administrace jejich automatickou optimalizaci a úpravu velikosti (rozměrů). Ve fotogalerii na webu se pak zobrazí malý náhled, při kliknutí na náhled se objeví optimalizované větší foto a při kliknutí na "plná velikost" se načte původní velký soubor (který je možné z webu stáhnout). Pokud chcete šetřit webhostingový prostor, nahrávejte do systému fotografie náležitě komprimované (s malým rozlišením, vhodným pro web, ale nevhodným k dalšímu užití mimo prostředí internetu – například tisku či reprodukci).

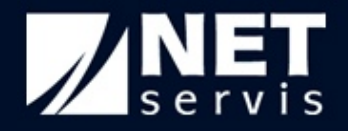

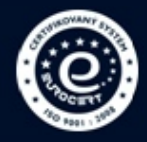

# **2.3.6 Typ produkty**

WebRedakce sice není specializovaná pro e-shop, ale pomocí ní můžete vytvářet stránky s produkty – katalog produktů. Ty se pak budou zobrazovat uživatelům v přehledné formě s obrázky, cenou a krátkým popisem.

Tak jako u předchozích typů modelů lze spravovat produkty přes levé menu. Zde lze upravovat u jednotlivých produktů obsah diskuse, fotogalerie, nebo připojené soubory. Přidání nového produktu se opět provádí přes piktogram v horní pozici.

Samozřejmostí je určení doby, ve které se má produkt zobrazovat, připojení obrázku k produktu i dalších relevantních produktů (souvisejících produktů). Podobně jako u článků nebo aktualit lze produkt přiřadit do více kategorií podle toho, kolik jich je vytvořeno. K produktu lze také připojovat diskusi či fotogalerii.

Specifikem produktů je objednávkový formulář a možnost připojit videosoubor. Princip objednávkového formuláře je shodný s kontaktním formulářem, pouze v příchozím e-mailu po vyplnění formuláře jsou navíc i informace o produktu, u kterého byl formulář vyplněn. Ke každému produktu lze připojit i videosoubor ve formátu FLV (stejný jaký se používá například na serveru YouTube). Ten se pak zobrazí na detailu produktu v jeho horní části.

Tento typ položky musí být zakoupen a povolen.

#### **2.3.7 Typ diskuse**

Kromě diskusí u jednotlivých článků nebo produktů je ještě model stránky diskuse. Principiálně jde o totéž, pouze v tomto případě se jedná o samostatnou stránku, která není součástí ničeho dalšího. V podstatě se jedná o odlehčené diskusní fórum.

Kliknutím na ikonku ve Správě menu je možné editovat obsah samotné stránky, jinak jsou obsahem hlavně diskusní příspěvky. Ty může administrátor mazat, pokud bude jejich obsah nevhodný.

Nová témata do diskuse mohou přidávat pouze registrovaní uživatelé webu (více o registrovaných uživatelích viz kapitola 6). Přispívat k již vytvořeným tématům mohou všichni uživatelé (i ti neregistrovaní).

#### **2.3.8 Typ akce**

Akce slouží k vytváření událostí, které mají jasně stanovené datum konání. Kromě standardních součástí jako je vložení obrázku, úprava textu pomocí HTML editoru, obsahují akce i možnost přihlašování se na událost. Funkcionalita přihlašování se na akce není standardní součástí WebRedakce a je ji nutné zakoupit zvlášť.

Pokud se mají uživatelé přihlašovat, je nutné vyplnit data začátku a konce možné registrace na akci a e-mail, na který budou odcházet přihlášky uživatelů. Seznam přihlášených je dostupný u každé akce v podobě přehledné tabulky přímo ve WebRedakci (ikonka <sup>2</sup> v sloupci Účastníci na seznamu všech akcí) nebo ve formě CSV souboru (excelovská tabulka

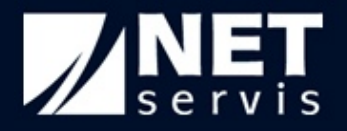

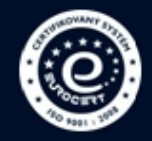

bez formátování), který je možné stáhnout po kliknutí na ikonku z znázorněnou u akce ve sloupci *Stáhnout seznam účastníků*.

Data konání akcí jsou na webu zvýrazněna v kalendáři, který se zobrazuje na detailu jednotlivých akcí, na stránce typu akce a případně i pod levým menu webu. Najetím na zvýrazněný den se zobrazí akce konané v tento den a po kliknutí na vybraný den budete přesunuti na detail vybrané akce. Jestliže je na jeden den naplánováno více akcí, budou Vám nabídnuty možné volby. Kliknutím na jednu z nich budete přesměrováni na detail vybrané akce.

#### **2.3.9 Typ mapy**

Díky mapám můžete jednoduše a přitom elegantně zobrazit jakoukoliv prostorovou informaci. Na vybraném podkladu, jehož základ tvoří Google mapy, se zobrazí přidané body. Body mohou být reprezentovány piktogramem přesně podle Vás (více o vytváření vlastních typů bodů v kapitole 5.11).

Tento typ stránky se liší od ostatních tím, že v administraci obsahuje navíc záložku pro nastavení podoby mapy. Zde můžete změnit *velikost mapy*, zobrazované území, případně vybrat prvky, které se mají standardně v mapě objevit. Dále si zde volíte *typ zobrazení bodů*. Máte na výběr ze standardního zobrazení, kdy na mapě budou zobrazeny zadané body a následně si uživatel vybírá zájmové body sám, nebo zobrazení s vyhledáváním bodů, kdy bude na webu zobrazeno pole pro vyhledávání, a uživateli budou nabídnuty všechny body v okolí 20 km od zadaného místa. Pro případy, ve kterých bude vícero bodů blízko sebe, je možné vypnout/zapnout *shlukování* bodů a vhodným nastavením uzpůsobit shluky potřebám uživatele.

Nové body se do mapy přidávají standardně přes ikonu v horní části administrace vedle loga WebRedakce. Při vytváření bodu si můžete zvolit libovolný nadefinovaný typ bodu. Modul mapy umožňuje celkem 4 různé typy bodů. Bod může mít vlastní stránku, na které je možné vložit text pomocí HTML editoru, přidat fotogalerii, obrázek k bodu a doplnit adresné údaje bodu. Dále může bod odkazovat na jinou interní stránku v rámci webu, nebo odkazovat na jinou externí stránku, a nebo neodkazovat nikam. Poloha bodu může být definována třemi různými způsoby. Prvním způsobem je definice pomocí adresy bodu, dále pomocí GPS souřadnic a nebo ručně pomocí posunu bodu v mapě, která je zobrazena při editaci bodu.

DOPORUČENÍ: Při volbě velikosti zobrazované mapy nedoporučujeme měnit její šířku kvůli nízkému rozlišení na starších monitorech, případně na chytrých telefonech.

# **2.4 Práce s HTML editorem**

Pro formátování obsahu – textů v relevantních typech stránek (modelech položek) lze využít zabudovaného HTML editoru, který skýtá rozsáhlé možnosti práce s textem, sazbou, obrázky (po uložení na server je možné je přenést do aktuální stránky s možností nastavení vlastností - velikosti, okrajů apod.), tabulkami, odkazy atd. obdobně jako například ve Wordu. Každý piktogram editoru je opatřen nápovědou se stručným popisem dané funkce editoru. Tato nápověda se dočasně zobrazí při najetí myši na daný piktogram.

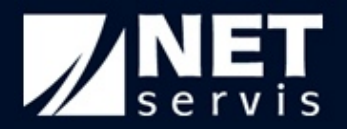

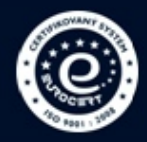

Vybraná tlačítka – funkce HTML editoru:

- *Zdroj* zobrazí HTML zdrojový kód obsahu HTML editoru, opětovným kliknutím se vrátíte zpět do běžného zobrazení textu. Pro práci se zdrojem jsou funkce HTML editoru omezeny – většina tlačítek není aktivní. Tuto možnost ocení především lidé, kteří se v HTML vyznají.
- *Vložit* Vložit jako čistý text Vložit z Wordu umožní přenos textu z jiného zdroje. Při funkci Vložit z Wordu bude zachován v maximální možné míře původní formát textu. POZOR! Při přímém vkládání textu z Wordu (bez použití volby Vložit z Wordu), dojde k narušení celého obsahu stránky, jelikož je součástí takového textu i definice wordovských stylů. DOPORUČUJEME si připravit celý text včetně obrázků ve Wordu a následně přes funkci *Vložit z Wordu* v HTML editoru tento text přenést na web.
- Standardní funkce pro formátování textu tučně, kurzíva, číslování, odrážky, odsazení, zarovnání, typ písma, barevnost textu či pozadí… - jsou obdobou funkcí, které dobře znáte z Wordu.
- *Vložit/změnit odkaz* důležitá funkce umožní Vám vytvořit u označeného textu odkaz na jinou webovou stránku, přesun v rámci stránky, či vložení e-mailu. Tuto volbu provedete u Typu odkazu. Pokud chcete vytvořit v HTML editoru odkaz na jinou stránku prezentace (například na [http://www.domena.cz/stranky/produkty.html\)](http://www.domena.cz/stranky/produkty.html)), je třeba do kolonky URL vložit celou adresu za označením domény – přesně takto: "/stranky/produkty.html".
- *Obrázek* důležitá funkce na serveru vyberete obrázek, který chcete vložit (případně jej předtím na server nahrajete), doplníte Alternativní text – popisek, stručně vystihující obsah obrázku, důležitý pro vyhledávače a z hlediska přístupnosti webu handicapovaným. Zde si dejte pozor na velikosti obrázků – HTML editor umí sice měnit velikost obrázků, ale mění pouze rozměry, ve kterých se má obrázek zobrazit. Ve výsledku to znamená, že se obrázek samotný nezmenší, na výsledné stránce se načte celý a prohlížeč zajistí jeho zvětšení resp. zmenšení. Stránky se pak dlouho načítají a výsledný obrázek může být lehce zdeformovaný. Je tedy velmi doporučeno nahrávat obrázky již v požadovaném rozměru.
- *Tabulka* může jít o důležitou funkci, jejímž prostřednictvím můžete data na stránce uspořádat do přehledné tabulky. Navolíte si stěžejní parametry – řádky, sloupce, šířku, výšku. Poté můžete volit další vlastnosti tabulky – ohraničení (při volbě 0 se okraje nebudou zobrazovat), vzdálenost buněk tabulky od sebe, zarovnání a odsazení obsahu. Popisek se zobrazí nad tabulkou, souhrn se promítne jako popis tabulky ve zdrojovém kódu – doporučujeme s ohledem na přístupnost a vyhledávače.
- *Vložit speciální znaky* funkce Vám nabídne možnost vložit do textu znak, který tak nemusíte složitě vyhledávat na klávesnici.

HTML editor nabízí i další možnosti – specifičtější funkce, které zkušenější uživatel může intuitivně využívat (např. vkládání textových či obrázkových tlačítek, seznamů, textových polí

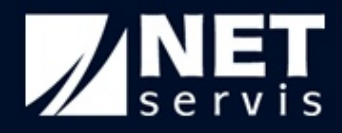

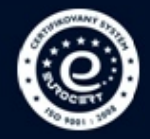

a oblastí, zaškrtávacích políček či přepínačů, záložek, animací - flashe atp.). Pro použití těchto funkcí je potřebná alespoň základní znalost formátovacího jazyku (x)HTML.

# **2.5 Úprava položek menu**

Pro úpravy již vytvořených položek použijte odkaz SPRÁVA MENU se seznamem jednotlivých položek (stromu), kde jejich název odkazuje na úpravu obsahu a ikonka ve sloupci *Nastavení* na formulář pro editaci samotné stránky (viz kapitola 2). Upravit obsah jednotlivých položek můžete také kliknutím na název položky v levé navigaci administrace. Jestliže se nacházíte na záložce se seznamem veškerého obsahu položky, můžete provést editaci samotné položky překliknutím na záložku *Nastavení stránky*.

# **2.6 Mazání položek menu**

Pro smazání již vytvořených položek použijte odkaz SPRÁVA MENU se seznamem jednotlivých položek (stromu), kde naleznete ikonku koše pro odstranění položky.

# **2.7 Animace menu**

Jestliže máte zájem o aplikaci některých animačních prvků pro rozbalování položek na druhé úrovni v levém menu, obraťte se na svého projektového manažera. Zvolit si můžete z následujících animací: rozsvícení menu, rozbalení směrem doprava, rozbalení menu směrem dolů.

POZOR, zapnutí více animačních prvků nebo kombinace animace menu se SlideShow může vést v některých případech k narušení plynulosti jednotlivých animačních prvků a následně ke snížení kvality webové prezentace.

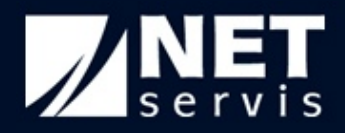

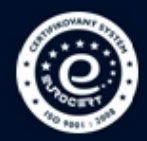

# **3 Nastavení Homepage (úvodní stránky)**

Pro nastavení vstupní stránky webu slouží odkaz HOMEPAGE vlevo pod Správou menu, kde lze nastavit jak podobu úvodní stránky, tak i parametrů celého webu.

Správa nastavení Homepage je rozdělena do 4 samostatných záložek.

# **3.1 Obsah Homepage**

Na záložce Obsah Homepage je možné měnit texty a další obsah, který se na úvodní stránce objevuje.

Význam jednotlivých položek na záložce a doporučení k jejich plnění:

- *Nadpis*  nadpis úvodní stránky a tedy celého webu, zobrazovaný v centrální textové části úvodní stránky webu. Jde o položku velmi důležitou pro vyhledávače. Nadpis by měl obsahovat stěžejní klíčová slova webu v heslovité podobě. Doporučený počet slov cca 6.
- *Patička*  text uvedený v grafické liště v dolní části každé stránky webu. Může jít o nadpis, podnadpis, slogan apod. Nejčastěji se do těchto míst umísťuje copyright.
- *Head Title* nadpis celého webu, zobrazovaný v záhlaví prohlížeče. Jde o položku velmi důležitou pro vyhledávače. Nadpis by měl obsahovat stěžejní klíčová slova webu v čitelné heslovité podobě (nemělo by ale jít o prostý výčet klíčových slov). Doporučený počet slov je cca 6.
- *Head Keywords* klíčová slova, obsažená ve zdrojovém kódu, neviditelná pro čtenáře. Jde o důležitou položku pro vyhledávače. Doporučujeme vypsat stěžejní i sekundární klíčová slova a slovní spojení, vztažená k obsahu webu. Doporučený počet slov cca 10- 20.
- *Head Description* stručný popis webu, obsažený ve zdrojovém kódu, neviditelný pro čtenáře webu, ale zobrazovaný jako odkaz při fulltextovém vyhledávání. Jde o velmi důležitou položku pro vyhledávače. Popis by měl obsahovat stěžejní klíčová slova webu v dobře čitelné větné podobě (nemělo by jít o prostý výčet klíčových slov). Doporučený počet znaků cca 300, doporučený počet slov cca 30-40.
- *Text* hlavní úvodní text webu, důležitý pro čtenáře i vyhledávače. Doporučujeme tomuto textu věnovat patřičnou pozornost. Měl by obsahovat základní informace o poslání webu a stěžejní klíčová slova a slovní spojení ve srozumitelných větách. Text by měl mít vhodné členění a přiměřenou délku. Doporučujeme klíčová slova a slovní spojení vhodně zvýraznit (tučně, kurzívou) a opakovat, ne však nepřiměřeně na úkor čtenáře. HTML editor umožňuje kromě úpravy sazby i vložení ilustrativního obrázku – fotografie. Pokud do textu vkládáte odkaz na jiné stránky, vložte ho i s prefixem http:// ([http://www.neco.cz/\)](http://www.neco.cz/).

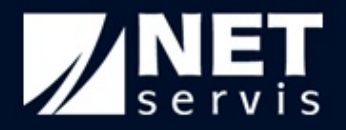

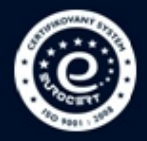

• Dále je možné nastavit počet *zobrazovaných aktualit a článků* na úvodní stránce (0 = nezobrazují se, 1 a více – počet zobrazovaných položek) včetně volby umístění aktualit vpravo nahoře. Jak u aktualit, tak u článků je možnost zvolit si vlastní nadpis, pod kterým budou aktuality a články na úvodní stránce uváděny. U aktualit i článků je uveden seznam aktuálně zobrazených příspěvků na Homepage. Kliknutím na ikonku koše v sloupci *Smazat z HP* je možné zvolený obsah z úvodní strany odstranit (K odstranění dojde pouze na Homepage, samotná aktuality či články zůstanou zachovány).

## **3.2 Obecná nastavení**

Tato záložka obsahuje nastavení ovlivňující vzhled a funkčnost celého webu.

- *Nastavení zobrazení* umožňuje nastavit, které části systému mají být aktivní. Doporučujeme mít stále zapnutou volbu *Zobrazovat levé menu* a *Zobrazovat horní menu*.
- *Zabezpečit celou aplikaci* umožní vstup na web pouze po přihlášení, vhodné pro uzavřené uživatelské komunity či intranetová řešení (nebo pro dočasné znepřístupnění celé prezentace).
- *Horní obrázek* zobrazí se jako grafický banner v horní části úvodní stránky a celého webu. Doporučený rozměr: 977 x 109 pixelů. Doporučený obsah: Vaše logo a k obsahu webu relevantní motiv.
- *TITLE obrázku na HP* základní popis hlavního obrázku. Zobrazí se v bublině při najetí myši na obrázek na webu.
- *ALT obrázku na HP* alternativní popis hlavního obrázku, který se zobrazí v případě, že nebude hlavní obrázek načten.
- *SlideShow*  namísto jednoho horního obrázku se střídá několik obrázků za sebou v cyklu se zadanou dobou zobrazení jednoho obrázku. Pokud je SlideShow povolená, je možné vybrat ve *Správci souborů* jeden adresář, ve kterém by měly být pouze obrázky s přesným rozměrem (složku vyberete ve *Správci souborů* a poté kliknutím na tlačítko *Použít tuto složku* v levém dolním rohu ji přenesete do *Slideshow*). Všechny obrázky z toho adresáře poté vstupují do *SlideShow* na Homepage. Obecně platí, že pokud není grafika stránek nikterak upravována na míru, je potřeba do *SlideShow* nahrát obrázky ve stejné velikosti a formátu, v jakém je potřeba mít tzv. *Horní obrázek*.

#### **3.3 Reklama**

Web spravovaný WebRedakcí je možné využít i jako nosič reklamních sdělení.

Správa reklamy se provádí v nastavení HOMEPAGE a to vyplněním příslušných textových polí pro zdrojový kód. Systém umožňuje využití dvou reklamních ploch (vlevo a vpravo na

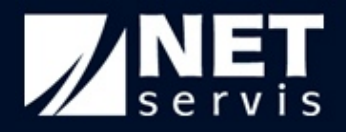

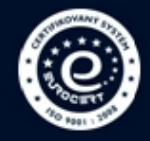

stránce). Reklamy je možné zobrazovat pouze na úvodní stránce – Homepage, nebo i na podstránkách.

Reklama (ať už se jedná o text, obrázek, ilustrativní fotografii, mapu atd.) se vkládá pomocí HTML editoru (více o práci s HTML editorem v kapitole 2.4). V případě zaškrtnutí možnosti, aby se reklama zobrazovala i na podstránkách, u reklamy vpravo tomu tak bude pouze u stránek typu STRÁNKA. Reklama vlevo se zobrazuje na všech podstránkách v prostoru pod levým menu.

Zůstane-li pole volné, nebude se reklama zobrazovat vůbec.

# **3.4 Google nástroje**

WebRedakce obsahuje i přímou podporu některých služeb společnosti Google. *Google Analytics* jsou pokročilé, zdarma poskytované a graficky velmi dobře zpracované a obsáhlé statistiky návštěvnosti s netušenými možnostmi. WebRedakce umí pracovat s kódem služby Google Analytics. *Google Webmaster Tools* jsou službou více technickou. Poskytují majiteli stránek velmi užitečné informace o tom, jak se na jeho stránky Google kouká – jaká tam nachází klíčová slova, jaké eviduje zpětné odkazy, jaké má problémy při indexování stránek či jak často na web Google chodí sledovat nový obsah.

- *Google Analytics* je zde možnost vložit kód služby Google Analytics po zaregistrování v této službě zde vložte sledovací kód, který Vám Google vygeneruje a WebRedakce se již postará o to, aby se kód dostal na každou stránku. Pozor: kód bude aplikován jen na stránky dané jazykové mutace.
- *Google Webmaster Tools* Toto je další ze služeb Googlu, která Vám může říct, jak Vaše stránky vidí Google. Do tohoto pole se nevkládá celý kód, ale pouze jen ověřovací řetězec (například IKcD95imQ77N3U\_exfzHIMJXq\_TGOjKiT3meuzvTnqQ).

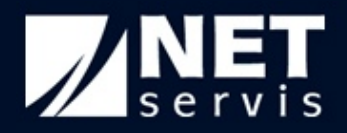

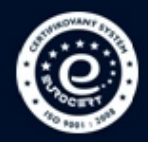

# **4 Správa souborů**

Systém WebRedakce umožňuje implementovat fotografie a další soubory (například videa, dokumenty atd.) pro jejich použití na webu a to prostřednictvím *Správce souborů* či přes relevantní formuláře.

# **4.1 Přímá správa**

V pravém horním rohu administrace (pod odkazem *Odhlášení*) naleznete vstup do *Správce souborů*.

Ve *Správci souborů* si můžete zorganizovat a postupně nahrát na server webu soubory dle Vaší potřeby obdobně jako ve Vašem počítači. Doporučujeme mít tyto soubory vhodně pojmenované – bez diakritiky, mezer a příliš dlouhých označení.

Pro lepší orientaci v systému si vytvořte systém adresářů – složek souborů. Nový adresář vždy vložíte kliknutím pravým tlačítkem na složku, která bude nadřazena nové složce, a výběrem možnosti *Nová podsložka*. Nelze vytvořit adresář na stejné úrovni jako jsou nejvyšší 3 adresáře Soubory, Galerie a Flash. Při vytváření adresářů **nepoužívejte diakritiku a mezery**.

Prohlížení adresářů a jejich další správu pak můžete provádět prostřednictvím adresářového stromu v levé části administrace *Správce souborů*.

Pro nahrávání souborů z Vašeho počítače slouží tlačítko *Nahrát* v horní aktivní liště každého okna správce souborů. Pro uložení souborů na server klikněte na *Přidat soubory,* vyberte soubory, které chcete nahrát, a klikněte na tlačítko *Nahrát*. Poté se soubory začnou zobrazovat v daném okně souborů v rámci jednotlivých složek adresáře na serveru. Pokud nejsou soubory ihned po nahrání zobrazeny, můžete využít tlačítko *Znovu načíst* v horní liště, která seznam souborů ve složce obnoví.

TIP: Při vybírání souborů z disku Vašeho počítače můžete použít klávesy CTRL nebo SHIFT pro výběr více souborů najednou.

Změna názvu souboru, jeho smazání a další funkce jsou dostupné po kliknutí pravým tlačítkem myši na vybraný soubor. V případě, že chcete soubor přesunout nebo zkopírovat do jiné složky, provedete to jednoduchým chytnutím souboru a jeho přetažením myší do zvolené složky v levém sloupci.

POZOR! *Správce souborů* umožňuje smazat i celé složky (opět v menu pod pravým tlačítkem myši). Smazat lze i složku, která není prázdná, a proto vždy tento krok uvažte.

V horní liště je možné změnit *Nastavení*, které kromě změny způsobu řazení souborů a výběru zobrazovaných informací o souborech umožňuje i zvolit formu zobrazení typu náhledu nebo seznam – obdobně jako jste zvyklí ze systému Windows.

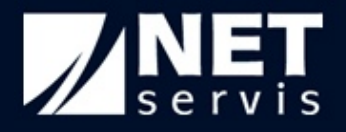

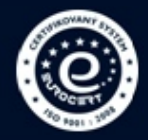

V případě nutnosti lze v horní liště využít i tlačítko Nápověda, jež Vás přesměruje na stránky s podrobnými informacemi o funkcích *Správce souborů*.

Systém provádí automatickou optimalizaci fotografií (kromě použití fotek přímo v HTML editoru), a přitom zachovává původní velikost, pokud chcete nabídnout návštěvníkům webu možnost jejich stažení v plné velikosti. Například ve fotogalerii se pak zobrazí malý náhled, při kliknutí na náhled se objeví optimalizované větší foto a při kliknutí na "*plná velikost*" se načte původní velký soubor (který je možné z webu stáhnout).

# **4.2 Správa z formuláře, přenos informací**

V jednotlivých administračních formulářích pro založení a správu nové stránky webu je možné pracovat se soubory uloženými na serveru.

První cestou je vkládání či změna obrázku prostřednictvím HTML editoru, který otevře *Správce souborů*. Upload souboru umožňuje vyhledání souboru ve Vašem počítači a jeho nahrání do *Správce souborů*.

Druhá cesta vkládání obrázků je přímo z relevantních formulářů, tj. formuláře článku, aktuality, fotogalerie či produktu, kdy přes formulář opět vstoupíte do výše popsaného prostředí *Správce souborů* a potřebný obrázek za pomoci menu pod pravým tlačítkem myši a volby *Vybrat* přenesete do formuláře a tedy do stránky.

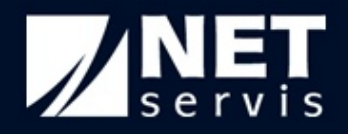

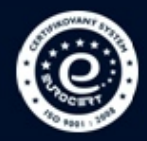

# **5 Nastavení systému**

V rámci odkazu "nastavení systému" můžete spravovat veškerá základní nastavení celého webu. Jednotlivé bloky nastavení budou blíže popsány v následujících podkapitolách.

Pozn. Některé funkce či moduly systému nemusejí být v dané verzi přístupné - zakoupené či povolené. Tyto se pak sice zobrazují mezi ostatními moduly systému, ale nejsou aktivní – nelze si přidělit právo přístupu k dalším modulům, než které jsou nadřazeným správcem povoleny.

## **5.1 Nastavení e-mailů**

V této sekci nastavení lze měnit nastavení odesílaných e-mailů a e-mailů pro formuláře.

Odesílané e-maily jsou takové, které generuje WebRedakce a posílá je např. uživatelům při registraci. V této části lze nastavit název e-mailové adresy, ze které budou e-maily chodit, a její *prefix*. V prefixu se vyvarujte používání diakritiky, mezer a dalších speciálních znaků. V případě názvu to není bezpodmínečně nutné, ale je to doporučené – protože tak zamezíte případným problémům.

E-maily pro formuláře zase umožňují přednastavit si e-mailové adresy, na které budou moci být odeslány vyplněné formuláře. Pokud zde lehce vyplníte e-mail, kam chcete obsah formulářů zasílat, nemusíte ho neustále vyplňovat u každého formuláře, pouze vyberete email s patřičným názvem.

#### **5.2 Nastavení sazeb DPH**

Tato sekce úzce souvisí s produkty. Snadno v ní můžete definovat sazby DPH pro své produkty. Přednastavené jsou 3 sazby používané v České republice – 0 %, snížená sazba 14 % a běžná sazba 20 %.

Kromě přidávání nových, můžete mazat stávající, nebo je upravovat. Změna v sazbě DPH se projeví ve všech produktech, u kterých je sazba použita, a dojde k přepočítání výsledné částky za produkt.

#### **5.3 Nastavení fotografií**

V sekci nastavení fotografií lze měnit velikosti náhledových a velkých fotografií uložených ve fotogaleriích, aktualitách, článcích, produktech a akcích. Pokud Vám předdefinované velikosti nevyhovují, jejich změna se projeví okamžitě na všech dotčených fotografií. Nelze měnit pouze velikost náhledových fotografií u fotogalerií a produktů, aby nedocházelo k problémům s grafickou úpravou stránek.

Pokud bude rozměr v nastavení větší, než je skutečný rozměr některé z fotografií, zůstane fotografie v původním rozměru.

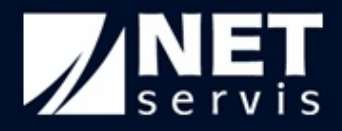

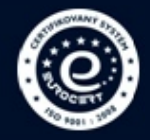

Nedoporučujeme příliš měnit uvedené rozměry, jsou nastaveny tak, aby co nejvíce vyhovovaly všem typům rozlišení monitorů.

# **5.4 Nastavení videosouborů**

V nastavení videosouborů je možné definovat jejich rozměry u článků a produktů. Doporučujeme předefinované rozměry neměnit, obzvláště nezmenšovat, jinak může dojít k narušení prvků ovládání videa. V případě změny nastavení je vhodné zachovat původní poměr stran.

# **5.5 Správa administrátorů**

V rámci sekce nastavení systému lze jednoduchým způsobem nastavit přístupy pro jednotlivé uživatele systému – základní nastavení provádí hlavní administrátor.

Po vstupu do správy administrátorů lze editovat nastavení přístupů stávajících administrátorů, mazat je, či přidávat nové.

Přidání nového administrátora je možné přes grafický odkaz "*přidat administrátora*" v horní části administrace.

Zobrazí se formulář, ve kterém je třeba vyplnit jednotlivé položky, vztahující se k danému administrátorovi. Povinné položky jsou označeny hvězdičkou a jde o *přístupové jméno* (může jít o přezdívku, kombinaci jména a příjmení a podobně) a *heslo* (se zopakováním pro ověření správnosti jeho zadání).

Můžete vyplnit i ostatní položky - jméno, příjmení, kontaktní telefon a e-mail.

Administrátorův přístup můžete dočasně vypnout – odznačením políčka "*Admin je aktivní*". Zároveň máte možnost omezit platnost administrátorského účtu. Po uplynutí zvoleného data nebude již umožněn administrátorovi vstup do administrace.

Stěžejní součástí formuláře je nastavení přístupových práv daného administrátora do jednotlivých administračních částí, které provedete výběrem odpovídající role (více v kapitole 5.6).

Nastavení uložíte prostřednictvím tlačítka "*Odeslat*".

#### **5.5.1 Záznam operací**

Veškeré změny, které administrátor provede, jsou ukládány do záznamu operací. Zde můžete nalézt kompletní historii všeho, co bylo změněno, a jakým administrátorem to bylo změněno. U každé položky menu nebo kterékoliv součásti nastavení systému je ve spodní části zobrazen *Záznam operací* s posledními provedenými úpravami v aktuální části systému. Přes odkaz "*Vypsat vše*" si můžete zobrazit kompletní historii k dané položce. Stejně tak kliknutím na název administrátora si můžete nechat zobrazit všechny změny provedeny daným administrátorem.

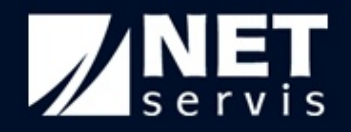

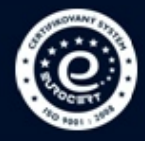

# **5.6 Správa rolí**

Správa rolí slouží k definici oprávnění pro jednotlivé administrátory. Podle úrovně oprávnění lze vytvořit individuální roli pro každého administrátora, nebo naopak i pro všechny administrátory vytvořit jednu univerzální roli.

Při vytváření nové role máte možnost detailně definovat veškeré části WebRedakce, kam bude mít administrátor s přidělenou rolí přístup.

Většina nastavení je rozdělena podle aktivních jazykových mutací. To znamená, že lze nadefinovat přístup do určité části administrace (například umožnit editaci položek menu) pouze na české mutaci, a na anglické mutaci přístup nepovolit. Stejně tak lze nastavit přístup jen do konkrétní části administrace, ale za to na všech mutacích (například přístup do Fulltextového vyhledávání na všech mutacích).

Při přidělování oprávnění na položky menu se uplatňuje princip dědění. Pokud tedy v roli povolíte přístup na českou mutaci, bude mít administrátor s touto rolí automaticky přístup na všechny položky menu v české mutaci. Jestliže povolíte přístup na jednu konkrétní stránku, bude moci administrátor vstupovat do této stránky a všech stránek pod ní.

TIP: Oprávnění na Kompletní správu rolí ponechejte pouze vybraným rolím (administrátorům). V opačném případě by mohl kterýkoliv administrátor měnit své vlastní oprávnění dle libosti.

# **5.7 Grafika výstupů**

V základní verzi WebRedakce je 15 grafických podob výstupů - skinů. V této sekci lze mezi nimi přepínat a zvolit si ten, který Vám nejvíce vyhovuje.

Kliknutím na "*Náhled*" se otevře nové okno, ve kterém je vidět, jak Váš web vypadá v aktuálně nastavené grafické podobě. *Galerie skinů* v sobě obsahuje přehlednou formou náhledy jednotlivých skinů. Zde si můžete vybrat ten správný skin, aniž byste museli experimentovat s podobou výstupů pomocí náhledu.

Samozřejmostí je, že lze vytvořit individuální grafiku pro celý web na míru.

# **5.8 Správa formulářů**

V této části nastavení systému je možné měnit základní nastavení formulářů. Lze zde definovat standardní *předmět formuláře*, který představuje předmět e-mailu, který dojde administrátorovi po odeslání formuláře uživatelem. Další nastavení umožňuje zvolit *výchozí formulář*, který se bude automaticky nabízet při zakládání nové stránky a zda je potřeba použít antispamovou ochranu. Antispamová ochrana slouží k ochraně proti robotům, kteří by mohly využít Váš web pro šíření nechtěných zpráv. V současnosti dokáže tato ochrana předcházet drtivé většině pokusů robotů o zneužití formuláře, a proto je doporučeno mít antispamovou ochranu povolenou.

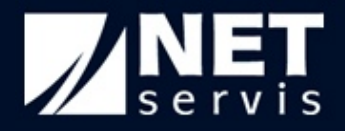

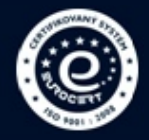

Součástí správy formulářů je i možnost vytvářet vlastní formuláře. Nejedná se ovšem o standardní součást WebRedakce a v případě zájmu je potřebné si ji zakoupit zvlášť. Nový formulář se definuje postupně po jednotlivých položkách. Zvolit si můžete ze 2 typů položek – řádek a text. Text je víceřádkovým polem pro vzkazy, řádek slouží k vyplnění údajů. U každé položky typu řádek je možné zvolit, jestli se má předvyplňovat z určitého pole registračního formuláře registrovaných uživatelů, případně jestli má být na toto pole aplikovaná kontrola na správný formát zadaných údajů.

# **5.9 Správa jazykových mutací**

V této sekci je možné zakládat a spravovat jednotlivé jazykové mutace webu.

Lze vybudovat prezentaci stejnou, velmi podobnou, či zcela odlišnou pro základní jazykovou verzi, případně též pro různé jazykové mutace. Součástí WebRedakce je možnost přednastavení pěti jazykových mutací – české, anglické, německé, francouzské a ruské. Pokud je potřeba vytvořit nějakou další, je v horní levé části možnost "přidat mutaci".

Při přidávání nové mutace uveďte *zkratku mutace* - max. 3 znaky (např. esp) a její název (např. español). Posledním povinným údajem je *Obrázek vlajky*. Vlaječku nahrajte na server přes *Správce souborů* a poté pomocí volby *Vybrat* v menu pod pravým tlačítkem myši ji vložte do formuláře. Vlaječka se bude zobrazovat v administraci u přepínání mutací v horní středové (pravé) části administrace a na webu (podle nastavení mutace). Usnadní Vám tak orientaci v přehledu mutací. Ideální rozměry vlaječky jsou 20x13 pixelů.

Pro každou jazykovou mutaci je možné zvolit vlastní doménu. Pro snadné pochopení malý příklad. Základní mutace bude na doméně [www.priklad.cz](http://www.priklad.cz), anglická mutace bez vyplněné vlastní domény poté bude na adrese [www.priklad.cz/en.](http://www.priklad.cz/en) Pokud by anglická doména měla vyplněnou vlastní doménu, může být například na adrese [www.example.com](http://www.example.com).

Prezentaci v rámci mutace vybudujete obdobným způsobem, jako jste budovali prezentaci základní (českou). Na webu budou přístupné pouze ty mutace, které budou označeny jako aktivní.

#### **5.9.1 Přepínání mutací**

Jazyková mutace pro administraci se nastavuje na přihlašovacím okně do administrace. V současnosti je možné k WebRedakci získat dvojjazyčnou administraci (českou a anglickou). Samozřejmě si můžete naplnit jakoukoliv jazykovou mutaci překladem a využít tak pro administraci více jazyků. Možnost volby jazyka administrace musí být povolena, v opačném případě bude administrace vždy pouze v jednom jazyce.

V horní části administrace se nachází vlaječka označující aktuální jazykovou mutaci pro výstup ("*Upravovaná mutace*"). Změnou mutace se administrace celá přepne na vybranou mutaci – včetně odkazů do struktury webu v rámci dané mutace. Aby bylo možné obsah jiné mutace zobrazit na webu, musí být editovaná mutace aktivní a v nastavení Homepage musí být zvoleno "*zobrazit jazykové mutace*".

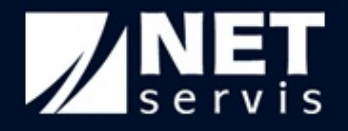

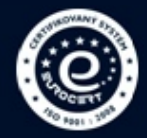

Pokud si již zobrazíte seznam vlaječek (mutací) pro zamýšlené přepnutí a poté se budete chtít vrátit do verze, kterou jste právě měli jako aktuální, stačí hned vpravo od vlaječek mutací kliknout na malé červené tlačítko s bílým křížkem ("zavřít okno").

Postupy tvorby a editací jsou stejné jako u základní (české) verze.

# **5.10 Správa překládaných výrazů v jazykových mutacích**

Smyslem této funkce je možnost přeložit a následně zobrazovat výrazy, které se objevují v administraci i na webu každé jazykové mutace. Tato funkce může mít velkou hodnotu při správě cizojazyčné části webu přímo cizojazyčným správcem (například zahraniční pobočkou firmy).

Správa překládaných výrazů je ve WebRedakci rozdělena na 2 samostatné části. První část se nazývá *Správa překládaných výrazů* a slouží k administraci výrazů obsažených ve výstupu na webu. Druhá část *Správa překládaných výrazů pro administraci* obsahuje veškeré výrazy, které se objevují v administraci. Snadno tak lze vytvořit jinou jazykovou mutaci jen pro administraci nebo jen pro výstup, a hlavně lze významově stejné výrazy odlišit pro návštěvníky a pro administrátory.

V obou sekcích můžete vkládat do systému překlady slov a slovních spojení pro jejich nahrazení adekvátním přeloženým výrazem v dané mutaci.

Systém automaticky načte všechna slova a slovní spojení z administrace základní (české) verze, a nabídne administrátorovi tabulku základních a přeložených výrazů pro jednotlivé existující mutace.

Tuto tabulku je samozřejmě nutné ručně naplnit – přeložit daná slova do jednotlivých jazykových verzí a vepsat je na patřičné místo. Toto slovo se poté v dané mutaci bude uživateli zobrazovat v přeložené podobě.

Pro vložení přeloženého výrazu použijte kliknutí na ikonku v levém sloupci. Zobrazí se Vám jednoduchý formulář, v rámci kterého můžete vložit jednotlivé překlady k jednotlivým mutacím – na samostatných řádcích (ve stejné podobě s ohledem na velká a malá písmena). Editovat lze i českou frázi.

# **5.11 Nastavení typů bodů**

V nastavení typů bodů lze definovat vlastní typy bodů pro typ stránky mapy (viz kapitola 2.3.9). Nový typ bodu se vytváří pomocí ikonky v horní části administrace vedle loga WebRedakce. Po zvolení názvu a ikonky reprezentující bod v mapě ze *Správce souborů* je nutné zvolit i referenční bod ikonky. Ikonka bude do mapy přidána tak, že tento bod bude ležet přesně v místě, které bylo zvoleno při definici polohy bodu v mapě.

TIP: Jako ikonku v mapě nepoužívejte rozměrné obrázky. Malé, ale výrazné piktogramy budou graficky působit mnohem lépe.

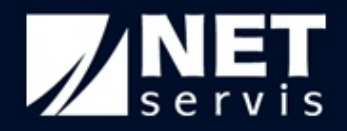

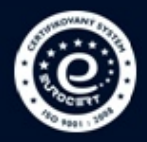

# **5.12 Ostatní nastavení**

Ostatní nastavení obsahují možnost zobrazovat na webu drobečkovou cestu či nikoliv. *Drobečková cesta* představuje setříděný seznam odkazů na všechny nadřazené stránky té stránky, na které se právě nacházíte na webu. Například budete na detailu jednoho článku, v takovém případě bude v horní části tohoto článku zobrazena drobečková cesta: Homepage/Články/ a Vy máte možnost kliknutím na jakýkoliv odkaz v drobečkové cestě se přesunout na zvolenou nadřazenou stránku.

# **5.13 Bezpečnostní nastavení**

V pokročilém nastavení WebRedakce, které je dostupné běžně jen přes NETservis, je možné změnit *bezpečnostní nastavení*. Tato opatření se týkají povinné délky přístupového jména administrátorů a registrovaných uživatelů a délky hesel. Nastavení pro administrátory a registrované uživatele je oddělené a lze je měnit nezávisle. Standardně musí mít uživatelské jméno a heslo 5 znaků. Toto platí pro administrátorské účty i registrované uživatele. Takovéto nastavení v současnosti naprosto vyhovuje bezpečnostním standardům a v porovnání s jinými systémy je na nadprůměrné úrovni.

V případě zájmu je možné za poplatek zvýšit úroveň zabezpečení podle Vašeho přání. Možné je volit jinou délku přístupových jmen i hesel a zároveň nastavit povinný obsah hesel. Heslo může povinně obsahovat alespoň jedno malé písmeno, alespoň jedno velké písmeno, alespoň jednu číslici nebo alespoň jeden znak rozdílný od číslic a písmen. Všechny 4 možnosti lze kombinovat a nastavit rozdílně pro administrátory i registrované uživatele.

Součástí nastavení bezpečnosti je i maximální počet neúspěšných pokusů o připojení do administrace, po kterých se přístup zablokuje, a také počet minut, po nichž dojde k automatickému odhlášení z administrace. Standardně je nastaven počet neúspěšných pokusů na 200 a počet minut, po kterých dojde k odhlášení, na 300. Nastavení těchto hodnot je opět možné za poplatek změnit.

Striktně doporučujeme bezpečnostní nastavení neměnit na nižší úroveň. NETservis nenese odpovědnost za škody způsobené nedodržením standardních bezpečnostních opatření.

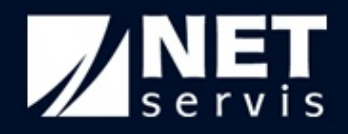

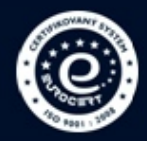

# **6 Registrovaní uživatelé**

V horní části administrace se nachází sekce "*Registrovaní uživatelé*". Ta slouží ke správě všech uživatelů, kteří se zaregistrovali na Vašem webu. Registrace se provádí buď pomocí formuláře přímo na webu (pokud je v nastavení úvodní stránky povoleno zobrazovat registrované uživatele), a nebo přes administraci.

V administraci je možné přidat nového uživatele kliknutím na piktogram v horní pozici vedle loga WebRedakce. Povinné údaje jsou uživatelské jméno, heslo a e-mail. Ostatní údaje jsou pouze volitelné.

V případě provádění registrace přes webový formulář přímo uživatelem nabízí WebRedakce 2 různé způsoby dokončení registrace. První způsob nevyžaduje zásah ze strany administrátora, jelikož po odeslání registračního formuláře se odešle uživateli na zadaný email odkaz na dokončení registrace (ověření existence emailové adresy). Kliknutím na odkaz se stává uživatel aktivním a může se přihlásit. Druhý způsob se liší v tom, že po odeslání formuláře přijde e-mail také administrátorovi se 2 odkazy. Jedním na potvrzení registrace a druhým na její odmítnutí. Potvrzením registrace se stane uživatel aktivním, odmítnutím registrace bude uživatel ze systému smazán. V obou případech bude uživatel informován o vybrané volbě.

POZOR: Pokud bude zvolen druhý způsob registrace, je nutné v nastavení systému v sekci Nastavení e-mailů vyplnit e-mail na administrátora, kam bude posílán e-mail pro potvrzení nebo odmítnutí registrace.

Administrátor (pokud k tomu má oprávnění) může měnit veškeré údaje uživatelů včetně uživatelského jména a hesla. To je výhodné pokud uživatel zapomene svoje uživatelské jméno i heslo. Pro případ zapomenutí hesla je WebRedakce schopna uživateli na jeho emailovou adresu zaslat nové heslo.

Registrovaní uživatelé oproti běžným mají právo navštěvovat části webu vyhrazené pouze registrovaným uživatelům a mohou zakládat nová témata v diskusích. Také mohou dostávat newsletter, pokud si tuto možnost zaškrtli.

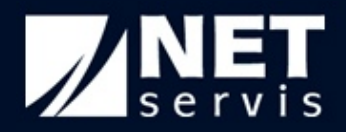

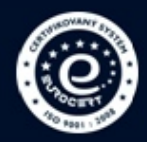

# **7 Newsletter**

Newsletter je anglický výraz pro zasílání novinek z webu. Zpravidla se jedná o krátkou zprávu s novinkami, co se vyskytly na webu (nové články apod.) Vytváření newsletterů je věnována sekce nahoře v administraci nalevo od registrovaných uživatelů.

Nový newsletter je možné přidat opět v levé horní pozici administrace. *Předmět newsletteru* bude sloužit jako předmět e-mailu, který přijde adresátům newsletteru, proto je na místě stručnost a výstižnost. Text e-mailu a jeho patička slouží ke sdělení důležitých zpráv týkajících se "života webu". Pomocí HTML editoru lze zprávu obohatit o barevný text, obrázky a další prvky.

Do newsletteru je možné přiřadit jakýkoliv článek a upozornit tak adresáty na aktuální obsah webu.

Povinnými údaji je jméno odesílatele newsletteru a e-mailová adresa, ze které je odeslán. Adresát tak má možnost zjistit, odkud a od koho mu newsletter přišel.

Adresátem newsletteru mohou být registrovaní uživatelé z jednotlivých jazykových mutací, kteří si přáli odebírat novinky, všichni registrovaní uživatelé s povoleným odběrem novinek, a nebo výčet e-mailových adres. Každý newsletter musí mít alespoň jednoho adresáta. Pokud si všichni registrovaní uživatelé nepřáli dostávat novinky, nelze newsletter registrovaným uživatelům odeslat.

Po vytvoření newsletteru je možné ho odeslat, a nebo uložit a odeslat později. Pokud si zvolíte druhou možnost, newsletter lehce odešlete pouhým kliknutím na text "NE" v tabulce všech newsletterů v sloupci "Odesláno".

Důrazně upozorňujeme, že hromadná korespondence má svá pravidla stanovená českým právním řádem.

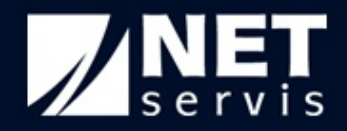

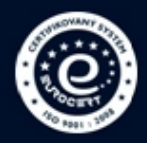

# **8 Fulltext**

Tato sekce slouží k ukládání statistických informací ohledně hledaných výrazů na webu. Každý pokus o vyhledávání se zde uloží. Každý hledaný výraz obsahuje informaci, kolikrát byl zadán do vyhledávání a kdy byl hledán naposledy. Snadno lze tedy zjistit, jaké informace uživatelé hledají a podle toho upravit obsah webu.

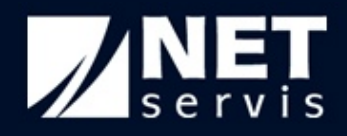

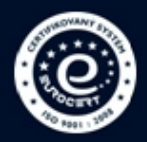

# **9 Odeslané formuláře**

Poslední sekcí v horní části administrace jsou *Odeslané formuláře*. V této části jsou ukládány veškeré formuláře, které byly z webu odeslány uživateli. Kromě typu formuláře je zde uveden i celý text formuláře a máte tak dokonalý přehled o informacích, které návštěvníci Vašeho webu požadovali. Samozřejmostí je možnost filtrování formulářů podle data odeslání a také možnost vymazání buďto všech formulářů, vyfiltrovaných nebo vybraných formulářů.

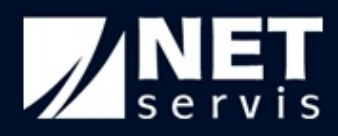

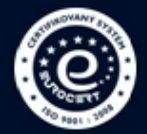

# **10Rejstřík**

#### *A*

administrátor · - 26 adresa bodu  $\cdot$  - 12 adresát newsletteru · - 27 akce · - 11 -, - 12 aktuality · - 7 -, - 8 -, - 19 alt obrázku na HP · - 16 animace menu · - 14 animace menu · - 14 anketa · - 9 -, - 10 antispam $\cdot$  - 22 autor $\cdot$  - 9 -

#### *B*

bezpečnostní nastavení · - 25  $bod - 12$  -

#### *C*

cookies · - 4 -

# *Č*

články · - 7 -, - 8 -, - 9 -, - 27 -

#### *D*

detailní mapa webu · - 5 diskuse  $-9 - -11$ diskusní fórum · - 9 doména · - 23 drobečková cesta · - 25 -

#### *E*

externí stránka (URL) · - 6 -

#### *F*

formulář · - 22 fotogalerie · - 9 -, - 10 -, - 11 -, - 19 fotografie · - 10 -, - 15 -, - 18 -, - 20 fulltext  $\cdot$  - 28 -

#### *G*

galerie skinů · - 22 - Google Analytics · - 17 - Google nástroje · - 17 - Google Webmaster Tools · - 17 - GPS souřadnice · - 12 -

#### *H*

head description · - 15 head description · - 7 head keywords · - 15 head keywords · - 7 head title · - 15 head title · - 7 hledané výrazy · - 28 homepage · - 9 homepage · - 6 -, - 15 -, - 17 homepage · - 5 -, - 15 -, - 16 horní obrázek · - 6 -, - 16 - HTML editor · - 4 -, - 7 -, - 8 -, - 9 -, - 12 -, - 13 -, - 15 - HTML editor · - 12 -, - 13 -, - 19 -, - 27 - HTML editoru · - 13 -

#### *I*

interní stránka · - 6 -

#### *J*

javascript · - 4 jazykové mutace · - 17 -, - 23 -, - 24 jazykové mutace · - 23 -

#### *K*

kalendář · - 12 klíčová slova · - 7 -, - 8 -, - 15 -, - 17 -

#### *M*

mapa webu · - 5 mapy · - 12 -, - 24 -

#### *N*

nadpis · - 6 -, - 7 -, - 15 nadpis v menu · - 6 -, - 7 -

**NETservis s.r.o.** Tel.: 775 153 123 Thákurova 3 - 30 - 224 312 120 160 00 Praha 6 Fax: 224 314 148 [www.netservis.cz](http://www.netservis.cz) [kvasna@netservis.cz](mailto:kvasna@netservis.cz) kvasna@netservis.cz kvasna@netservis.cz kvasna@netservis.cz

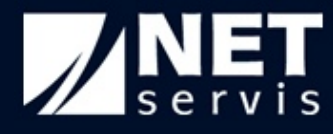

náhled výstupu · - 22 nahrávání souborů · - 18 nápověda · - 4 nastavení přístupů · - 21 nastavení stránky · - 5 -, - 14 nastavení zobrazení · - 16 newsletter · - 26 -, - 27 newsletter · - 27 nová podsložka · - 18 -

#### *O*

obecná nastavení homepage · - 16 obrázek vlajky · - 23 obsah homepage · - 15 odeslané formuláře · - 29 odeslat · - 10 -, - 21 optimalizace fotografií · - 19 otevřít prezentaci · - 5 -

# *P*

patička · - 27 patička · - 15 platnost administrátorského účtu · - 21 plná velikost fotografií · - 10 -, - 19 položka je aktivní · - 6 pouze pro registrované · - 6 pozadí ankety · - 10 prefix · - 6 -, - 20 produkty · - 11 -, - 13 -, - 20 první odstavec · - 7 předmět formuláře · - 22 předmět formuláře · - 7 předmět newsletteru · - 27 překlady slov · - 24 přidat administrátora · - 21 přidat celou složku · - 10 přidat fotografii · - 10 přidat mutaci · - 23 přidat položku menu · - 5 přihlašovací stránka · - 4 přihlašování na akce · - 11 připojit formulář · - 7 -

#### *R*

referenční bod ikonky · - 24 registrovaní uživatelé · - 11 -, - 27 registrovaní uživatelé · - 26 registrovaní uživatelé · - 26 reklama · - 16 role · - 21 -, - 22 rozbalení menu směrem dolů · - 14 rozbalení menu směrem doprava · - 14 rozsvícení menu · - 14 - RSS kanál · - 9 -

## *S*

seznam přihlášených · - 11 shlukování bodů · - 12 skin · - 22 - SlideShow  $-6$  -,  $-14$  -,  $-16$  smazání souborů · - 18 správa menu · - 7 správa menu · - 5 -, - 14 správa menu · - 8 -, - 9 -, - 11 správa menu · - 15 správce souborů · - 10 -, - 18 -, - 19 -, - 23 -, - 24 správce souborů · - 18 stáhnout seznam účastníků · - 12 stránka · - 7 -, - 17 -

#### *T*

tabulka · - 13 text  $\cdot$  - 7 -, - 15 title obrázku na HP · - 16 typ zobrazení bodů · - 12 typ zobrazení souborů · - 18 typ  $\cdot$  - 6 -

#### *U*

upravovaná mutace · - 23 úvodní stránka · - 9 úvodní stránka · - 8 -, - 15 -, - 16 -, - 26 -

#### *V*

velikost mapy · - 12 videosoubor · - 9 -, - 11 videosoubor · - 21 vlastní formuláře · - 23 vlastní typy bodů · - 12 -, - 24 vložit fotografii · - 10 vložit z Wordu · - 13 obrázek · - 13 vložit speciální znaky · - 13 vložit/změnit odkaz · - 13 vstupuje do navigace · - 6 vybrat · - 19 vybrat · - 23 vyhledávání · - 7 -, - 15 -, - 28 výchozí formulář · - 22 vypsat vše · - 21 -

#### *W*

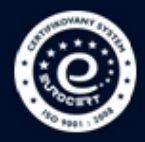

WebRedakce · - 1 -, - 4 -, - 5 -, - 8 -, - 9 -, - 10 -, - 11 -, - 16 -, -17 -, - 18 -, - 20 -, - 22 -, - 23 -, - 24 -, - 25 -, - 26 -

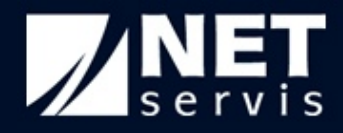

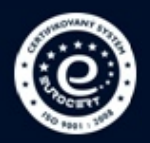

# *X*

XML Sitemap · - 5 -

# *Z*

zabezpečeno · - 6 zabezpečit celou aplikaci · - 16 - záložka · - 5 zapomenutí hesla · - 26 zasílání novinek · - 27 záznam operací · - 21 zdroj · - 13 zobrazení s vyhledáváním bodů · - 12 zobrazovat horní menu · - 16 zobrazovat levé menu · - 16 způsoby registrace · - 26 -